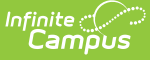

# **Grades (Student Information) [.2351 - .2403]**

Last Modified on 02/23/2024 2:11 pm CST

[Video](http://kb.infinitecampus.com/#video) | Where Do [Grades](http://kb.infinitecampus.com/#where-do-grades-come-from?) Come From? | View [GPAs](http://kb.infinitecampus.com/#view-gpas) | View [Grades](http://kb.infinitecampus.com/#view-grades) | View as [Campus](http://kb.infinitecampus.com/#view-as-campus-student-or-campus-parent) Student or Campus Parent | [Settings](http://kb.infinitecampus.com/#settings) | Print [Report](http://kb.infinitecampus.com/#print-report-cards) Cards | Additional Tool Rights [Information](http://kb.infinitecampus.com/#additional-tool-rights-information) | Grades [Information](http://kb.infinitecampus.com/#grades-information-in-ad-hoc-query-wizard) in Ad hoc Query Wizard | [Feedback](http://kb.infinitecampus.com/#feedback)

You are viewing a previous version of this article. See Grades (Student Information) for the most current information.

Tool Search: Grades

The student's Grades tool collects grades for a student, grouped by enrollment and course. Each grading task and/or standard aligned to the course is listed. Calculated GPAs are also displayed at the top of the screen.

Posted grades and In-Progress grades display. In-Progress grades are calculated based on assignment scores. Posted grades are finalized grades that have been posted by a teacher or other staff member.

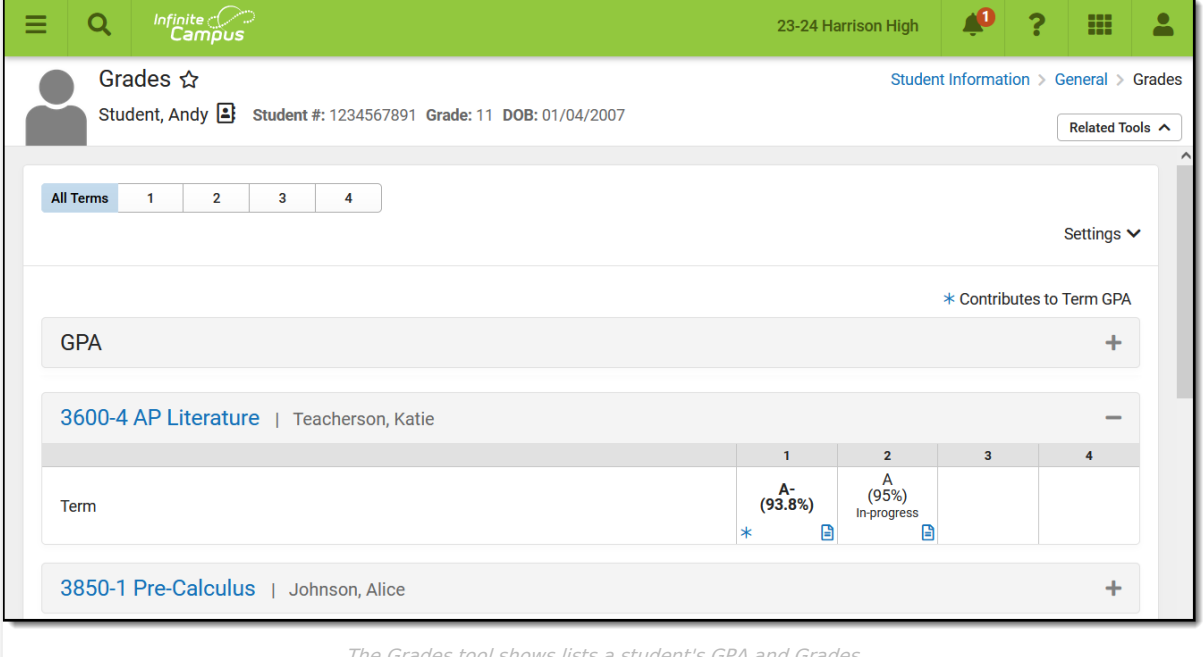

The Grades tool shows lists a student's GPA and Grades.

**Read:** Full access to the Grades tool **Write:** N/A **Add:** N/A **Delete:** N/A

Full access to the Grades tool requires **Read** rights to the following three tool rights: Student Information > General > **Grades, Grade Book,** and **Additional Enrollment Grades**. See the Tool Rights section below for more information about the rights required for this tool.

# **Video**

Watch the video below to learn more about Grades.

## **Where Do Grades Come From?**

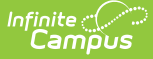

In-Progress grades are calculated based on the student's assignment scores. Grades are calculated based on the Grade Calc Options established by the [teacher](http://kb.infinitecampus.com/help/grade-calculation-options-instruction) or for the [course](http://kb.infinitecampus.com/help/grade-calc-options-scheduling) or [course](http://kb.infinitecampus.com/help/grade-calc-options-course-masters) master.

Grades are posted by the teacher via the [Grade](http://kb.infinitecampus.com/help/posting-grades-through-the-grade-book) Book, the [Progress](http://kb.infinitecampus.com/help/progress-monitor) Monitor. or the Post [Grades](http://kb.infinitecampus.com/help/post-grades-by-task-or-student) tool. Other staff at the school, like counselors or administrative staff, may also record grades for students using the [Grading](http://kb.infinitecampus.com/help/grading-by-task-section) by Task or [Grading](http://kb.infinitecampus.com/help/grading-by-student-section) by Student tools in Scheduling.

Grades cannot be modified via this Grades tool.

# **View GPAs**

GPAs (Grade Point Averages) display in a section at the top of the Grades tool. A GPA only displays if the student has a value calculated for it. See the GPA [Calculations](http://kb.infinitecampus.com/help/gpa-calculations-in-campus) in Campus article for more information about how GPAs are calculated.

For Cumulative and Custom GPAs, that student's class rank displays below the GPA.

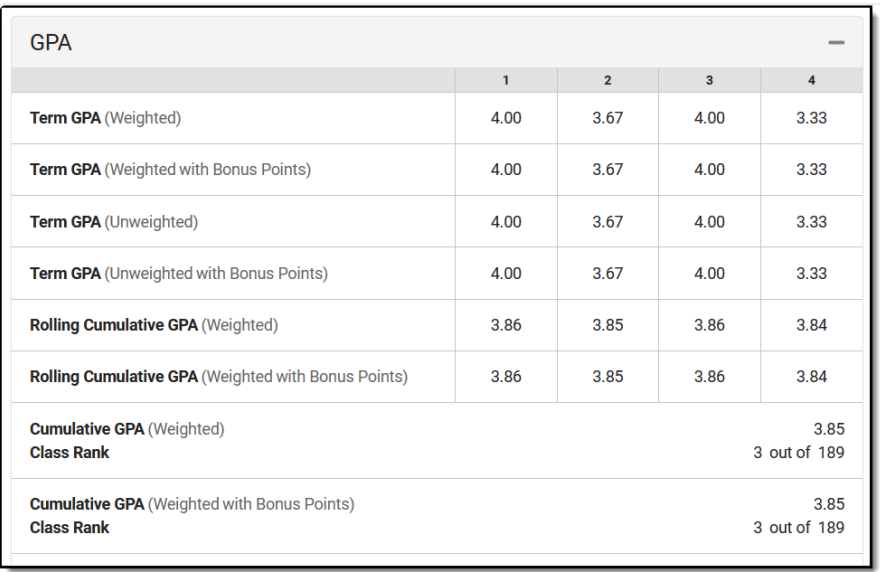

Calculated GPAs display at the top of the Grades tool.

[Custom](http://kb.infinitecampus.com/help/gpa-calculation) GPAs must be enabled on the Calendar GPA [Calculation](http://kb.infinitecampus.com/help/calendar-gpa) Setup tool. If a Custom GPA is enabled, the Rolling Cumulative GPAs does not display.

#### **View Grades**

The Grades tool lists the student's Posted and In-Progress grades by course. By default, all terms display. Filter grades by term using the buttons at the top of the screen.

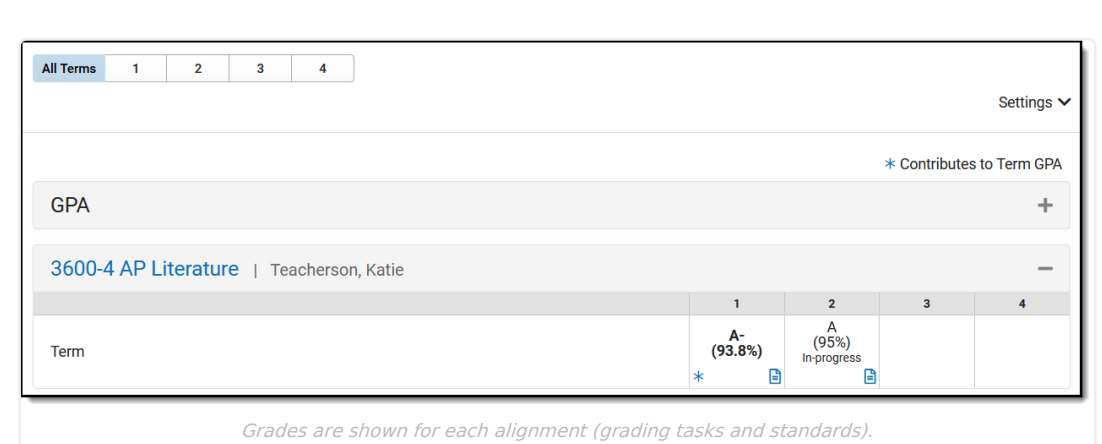

Posted grades display in **bold text**.

Inf<u>in</u>ite  $\sub$ Cambus

- In-Progress grades are indicated as shown in the image above.
- Grades that contribute to the Term GPA are indicated by a blue asterisk.
- The assignment icon ( $\Box$ ) indicates that the grades has assignment contributing to it.
- The [comment](https://kb.infinitecampus.com/help/commenting-in-campus-instruction#CommentinginCampusInstruction-ReportCardComments) icon (  $\bigcap$  ) indicates that the teacher has entered a Report Card comment for the student.

#### **Grade Breakdown by Course and Category**

Users with the **Student Information > Grades > Grade Book** tool right have additional access to grade details. Click on the name of a Course to view each task/standard grade broken down by [Category](http://kb.infinitecampus.com/help/categories-instruction). Click a Posted or In-Progress grade to view categories for just that task/standard. Expand a category to view the assignments that contribute to the grade.

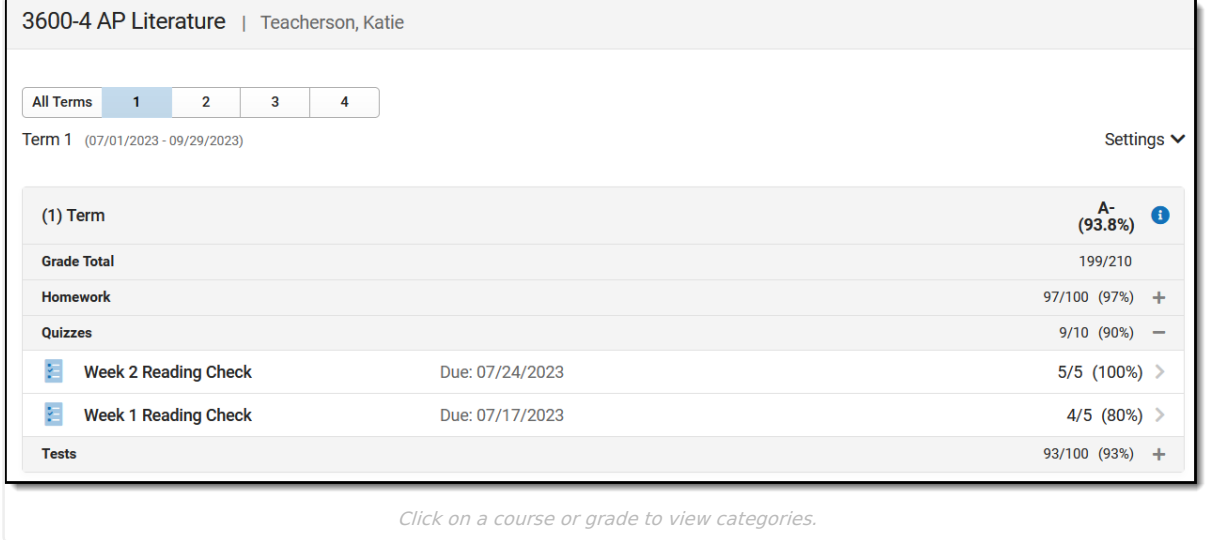

Click an assignment to view a read-only version of it:

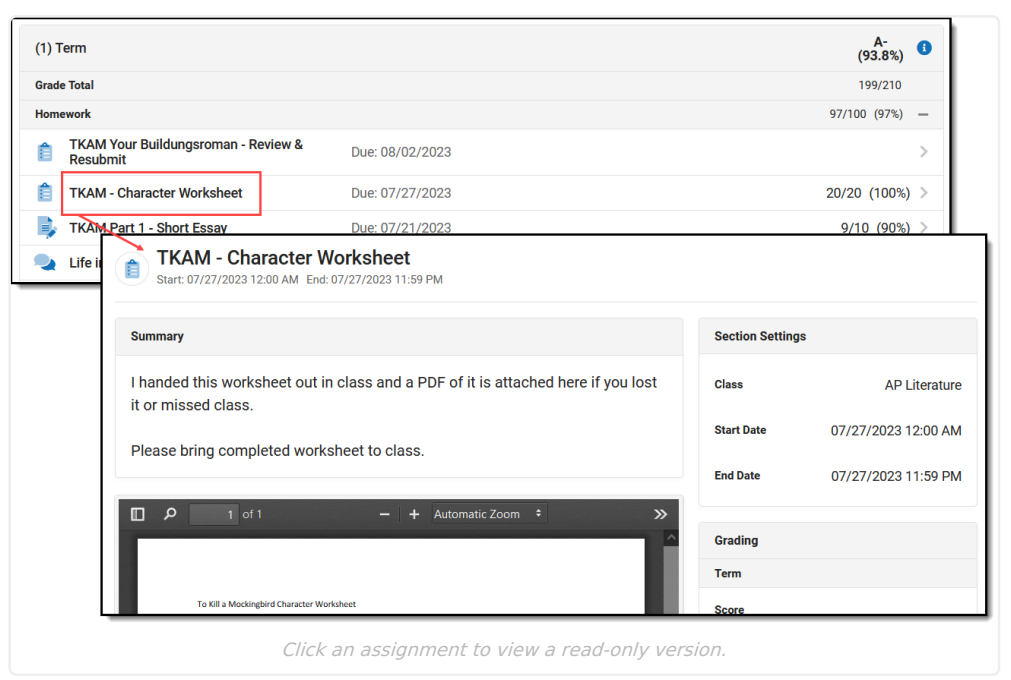

#### **View as Campus Student or Campus Parent**

When you click the name of a course or a Posted or In-Progress grade, Options to **View as Campus Student** and **View as Campus Parent** display at the top of the screen.

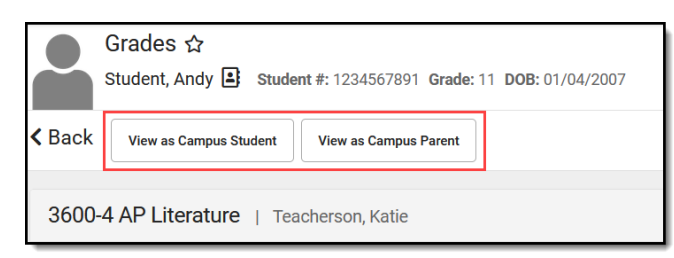

Click either of these buttons to open a new window and view this Grades tool as it displays for this [student](http://kb.infinitecampus.com/help/campus-student-portal) and their [parents](http://kb.infinitecampus.com/help/campus-parent-portal), based on the Portal Display [Options](http://kb.infinitecampus.com/help/portal-display-options) set for the school and calendar.

See the [Student](http://kb.infinitecampus.com/help/profile) Profile article for student attendance and behavior data, and a list of to-do items for the student.

## **Settings**

Infinite<br>Campus

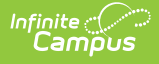

Expand the Settings menu to access the following options:

- Hide dropped courses hides courses that the student has dropped, as indicated by a Roster End Date prior to the current date.
- Hide rows without grades or assignments hides any tasks and standards that do not have a grade calculated or assignments aligned.

Use the Expand All and Collapse All buttons to expand or collapse all sections on whatever screen you're viewing.

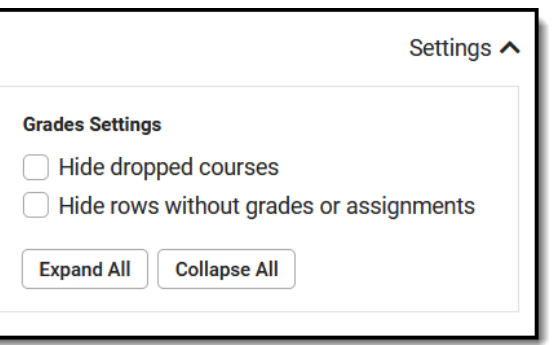

#### **Print Report Cards**

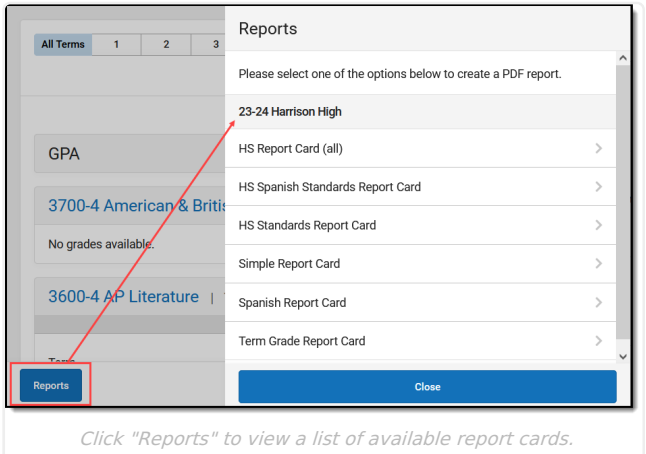

Click the **Reports** button to view a list of report cards to print.

These report cards are created in the Report Preferences area in System [Administration](http://kb.infinitecampus.com/help/report-card-report-preferences) and are saved for use later when generating report cards for all students in a grade level (using the [Report](http://kb.infinitecampus.com/help/report-card) Card tool) or for generating here on the Grades tool. All reports for the calendar are listed.

The report card opens in a new tab in PDF format.

When a student has multiple enrollments in the district, users (when assigned proper tool rights to Additional Enrollment Grades) are able to print report cards for the other enrollments. Report cards for each enrollment are organized by the Calendar Name.

The selected report card prints grades and attendance related to the selected schedule structure.

## **Additional Tool Rights Information**

Full access to Student Grades requires **R** rights to the following:

- Student Information > General > **Grades**
- Student Information > General > **Grades > Grade Book**
- Student Information > General > **Grades > Additional Enrollment Grades**

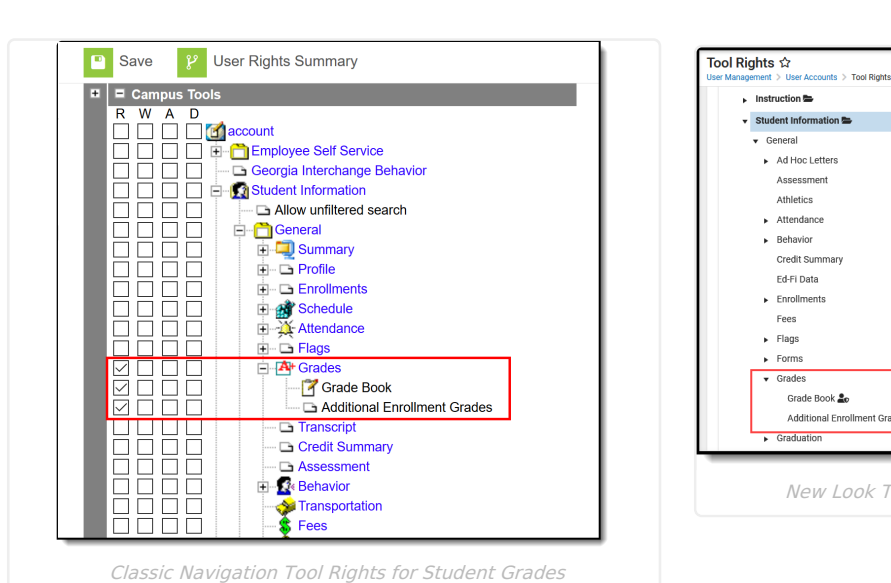

 $\Box$  on None Read Write Add Delete None Read Write Add Delete None Read Write Add Delete None Read Write Add Delete None Read Write Add Delete None Read Write Add Delete None Read Write Add Delete None Read Write Add Delete None Read Write Add Delete -<br>None Read Write Add Delete None Read Write Add Delete None Read Write Add Delete None Read Write Add Delete None Read Write Add Delete None Read Write Add Delete ades **2**o None Read Write Add Delet None Read Write Add Tool Rights for Student Grades

Users cannot modify information on Student Grades. This tool displays posted term scores based on information entered in the teacher's Grade Book.

To see specific details for a particular course, assign the **Grades > Grade Book** tool right. This subright turns the course name and grade grid into links that the user clicks to view more information about the grade and assignments that contribute to it. To allow a user to print a report card for enrollments the student may have in other schools, assign the **Grades > Additional Enrollment Grades** tool right.

## **Grades Information in Ad hoc Query Wizard**

Student Grades information is available in the Query Wizard for Student data types in the **Student > Grading > Term GPA** and **Student > Grading > Grading Detail** folders.

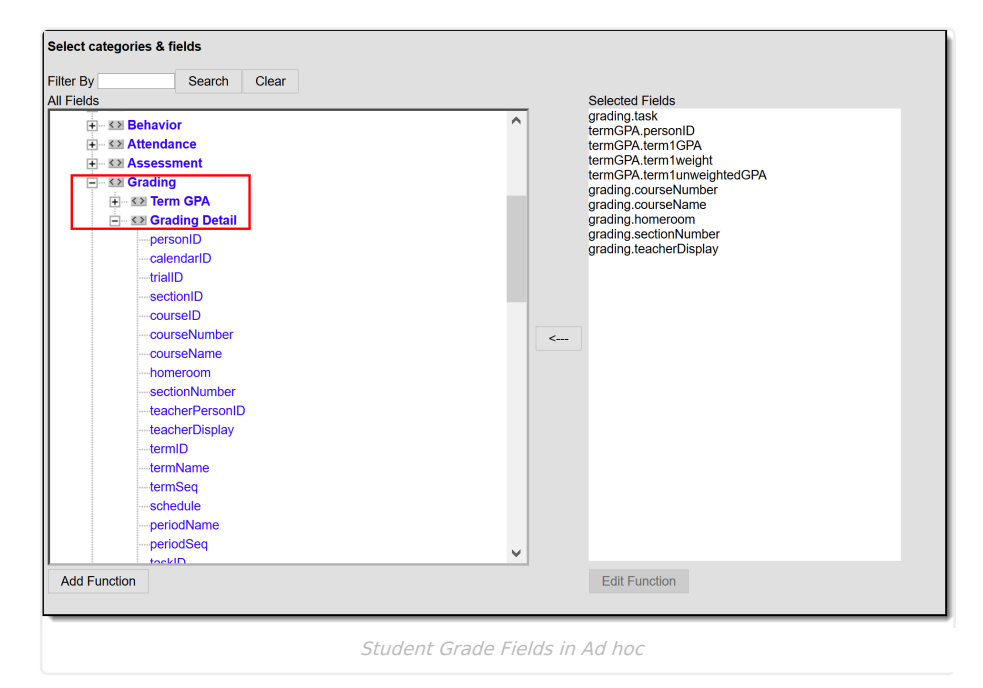

# **Feedback**

∴⊘ Infinite<br>Campus

Do you have feedback about this recently updated tool? Use the feedback button to view the Forums on the

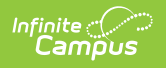

#### Campus Community and tell us about it:

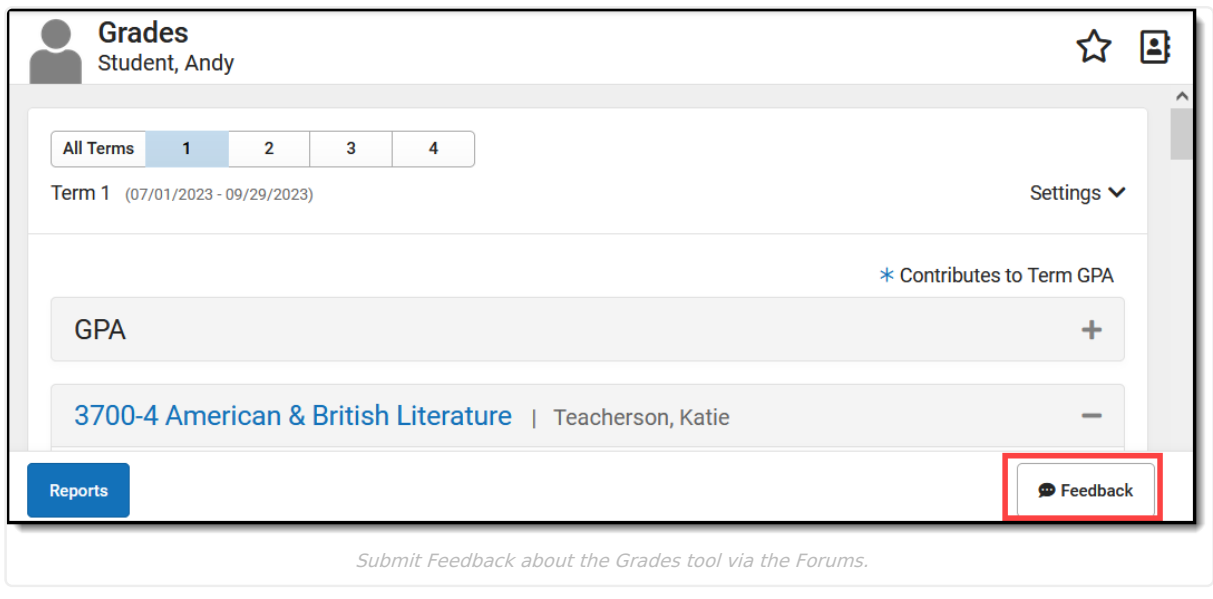